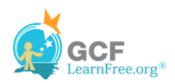

Page 1

# Introduction

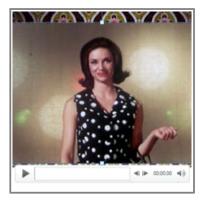

Videos are a great way to make your presentations more engaging for your audience. PowerPoint allows you to insert a video from a file on your computer or from a web site such as YouTube. You can even edit the video within PowerPoint and customize its appearance with a Video Style.

In this lesson, you will learn how to **insert a video**, **edit** it, and **format** its appearance.

#### Page 2

# **Inserting Videos**

>>> Watch the video to learn how to insert videos into a slide.

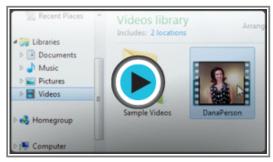

Watch the video (2:01). Need help?

# To Insert a Video from a File on Your Computer:

1. From the **Insert** tab, click the **Video** drop-down arrow and select **Video from File**.

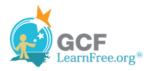

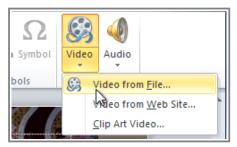

Inserting a video from a file

2. Locate and select the desired video file and then click **Insert**.

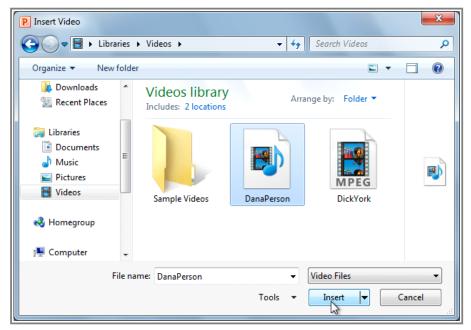

The Insert Video dialog box

3. The video will be added to the slide.

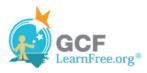

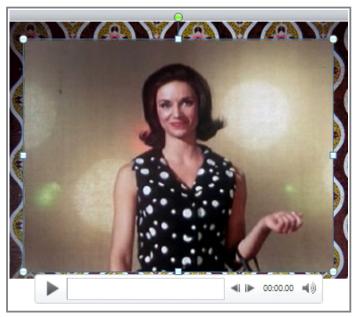

The inserted video

#### To Insert a Video from a Web Site:

Some web sites, like YouTube or Hulu, allow you to **embed** videos in a blog, Facebook profile, or other web page. In PowerPoint, you can **embed** videos in your slides in the same way. This feature only works with web sites that provide **embed code**, and the embed code from some sites may not work with PowerPoint.

- 1. On the web site that contains the video (YouTube, for example), locate and copy the **embed code**.
- 2. In PowerPoint, click the Insert tab.
- 3. Click the Video drop-down arrow, and select Video from Web Site.

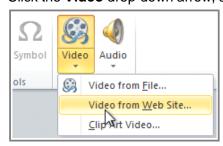

Inserting a video from a web site

4. In the space provided, right-click and select **Paste**. The embed code will appear.

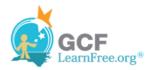

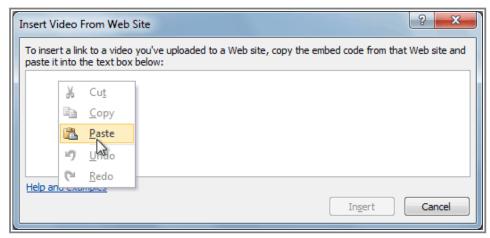

Pasting the embed code

5. Click **Insert**. The video will be added to the slide.

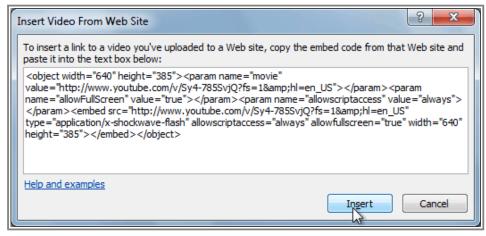

Inserting the video

# Working with the Video

## To Preview the Video:

- 1. Make sure the video is selected.
- 2. Click the **Play/Pause** button below the video. The video will start playing, and the **timeline** next to the Play/Pause button will begin to advance.

Page 3

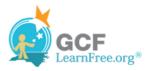

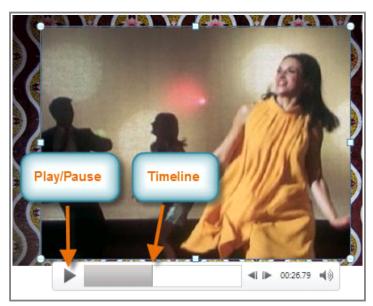

The Play/Pause button and the timeline

3. To jump to a different part of the video, click anywhere on the **timeline**.

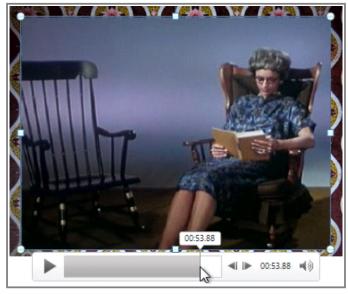

Clicking on the timeline

If you are using an embedded video from a web site, you may need to click the **Play** button in the **Playback** tab in order to view the video's playback controls (the Play button is also located on the Format tab).

## To Resize the Video:

- 1. Select the video. A box with **resizing handles** will appear around the video.
- 2. Click and drag any of the handles to resize the movie.

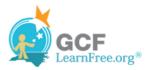

Page 4

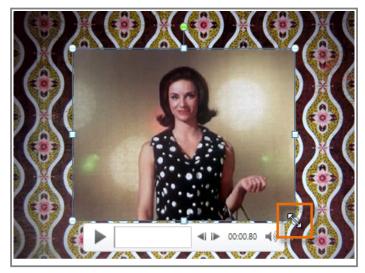

Resizing the video

## **Edit and Format Video**

The **Playback** tab has several options that you can use to edit your video. For example, you can trim your video so that it will only play an excerpt, add a fade in and fade out, and add **bookmarks** that allow you to jump to specific points in the video.

Most of the features on the Playback tab can only be used with videos that are inserted from a file. They will not work with embedded videos.

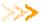

>>> Watch the video to learn how to edit your video's playback and format its appearance on the slide.

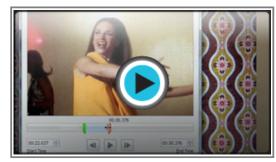

Watch the video (3:31). Need help?

### To Trim the Video:

1. From the **Playback** tab, click the **Trim Video** command. The Trim Video dialog box will appear.

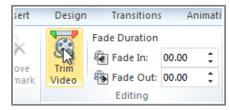

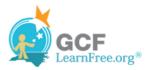

#### The Trim Video command

2. Use the **green** and **red** handles to set the start time and end time.

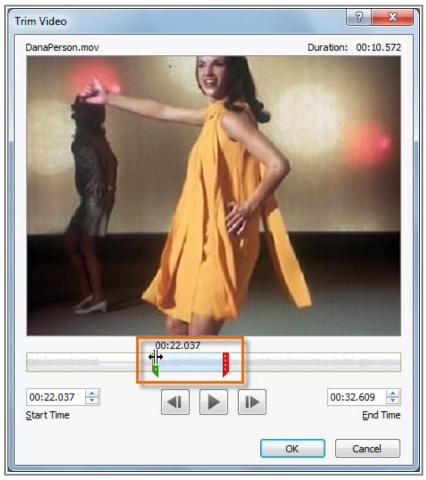

Moving the green and red handles

3. To preview the video file, click the **Play** button.

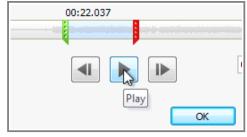

Previewing the video

4. Adjust the green and red handles again if necessary, and then click **OK**.

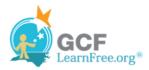

## To Add a Fade In and Fade Out:

- 1. On the Playback tab, locate the Fade In and Fade Out fields.
- 2. Type in the desired values, or use the **up** and **down** arrows to adjust the times.

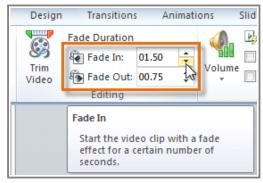

Adjusting the Fade In

#### To Add a Bookmark:

1. Click the **Play/Pause** button to play the video, and when you have located the part that you want to bookmark, **pause** it. You can also click the **timeline** to locate the desired part of the video.

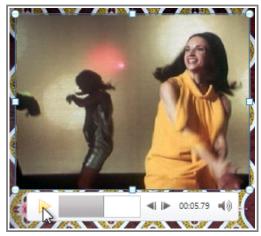

Locating the desired part of the video

2. From the Playback tab, click Add Bookmark.

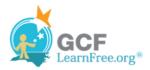

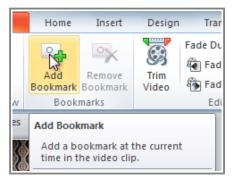

Adding a bookmark

3. A small circle will appear on the timeline to indicate the bookmark.

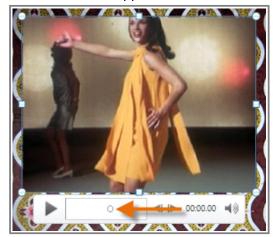

The new bookmark

4. You can now click the bookmark to jump to that location.

#### To Remove a Bookmark:

- 1. Select the bookmark.
- 2. From the **Playback** tab, click **Remove Bookmark**. The bookmark will disappear.

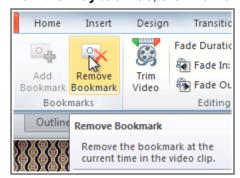

Removing a bookmark

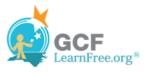

## **Video Options**

There are other options that you can set to control how your video plays, and these are found in the **Video Options** group on the **Playback** tab.

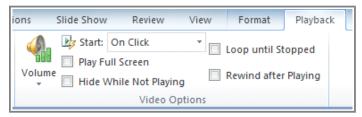

The Video Options group

- **Volume:** Changes the audio volume in the video.
- Start: Controls whether the video file starts automatically or when the mouse is clicked.
- Play Full Screen: Lets the video fill the entire screen while it is playing.
- Hide While Not Playing: Hides the video when it is not playing.
- Loop until Stopped: Causes the video to repeat until it is stopped.
- Rewind after Playing: Causes the video to return to the beginning when it is finished playing.

Page 5

# Formatting the Appearance of the Video

Much like **pictures**, PowerPoint allows you to **format the appearance** of the video by applying a **video style**, adding a **border**, changing the **shape**, applying **effects** such as 3-D rotation, making image **corrections**, and adjusting the **color**. You can also add a **poster frame**, which is the **placeholder image** that your audience will see before the video starts playing. The poster frame is often just a **frame** taken from the video itself, but you can also use a different image if you prefer.

#### To Create a Poster Frame:

- Select the video.
- 2. Start playing the video. When you see the frame that you want to use, click the **Play/Pause** button to pause it.
- 3. From the **Format** tab, click the **Poster Frame** command. A drop-down menu will appear.
- 4. Select Current Frame.

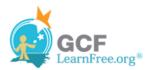

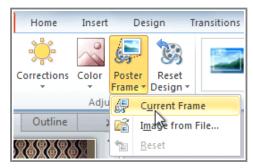

Adding a poster frame

5. The current frame will become the poster frame.

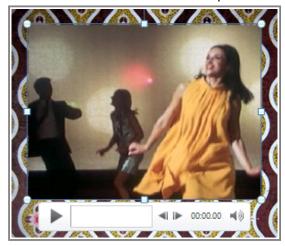

The new poster frame

If you would prefer to use a picture from your computer, you can select **Image from file** from the menu.

# To Apply a Video Style:

- 1. Select the video. The **Format** tab will appear.
- 2. Select the Format tab.
- 3. In the Video Styles group, click the More drop-down arrow to display all the video styles.

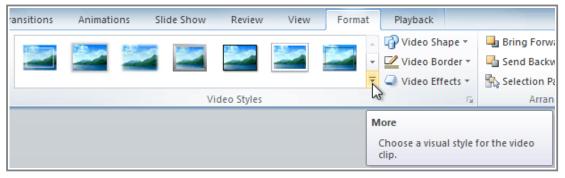

Viewing all of the available styles

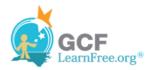

4. Select the desired style.

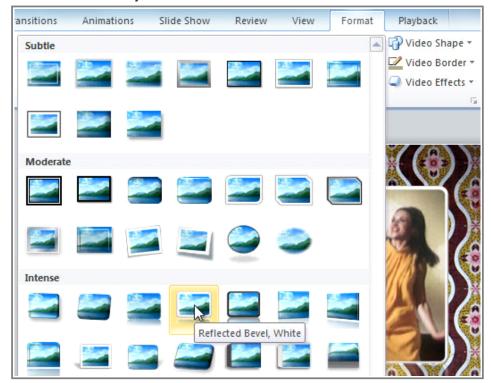

Selecting a Video Style

5. The new style will be applied to the video.

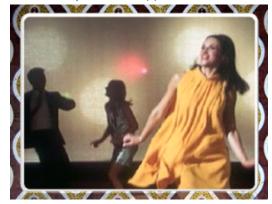

The updated video

For information on **corrections**, **color adjustments**, **borders**, **shapes** and **effects**, check out our lesson on <u>Formatting Pictures</u>.

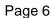

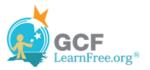

# Challenge!

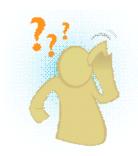

- 1. Open an **existing PowerPoint presentation**. If you want, you can use this <u>example</u>.
- 2. Insert a **video from a file on your computer**, if you have one. If you are using the example, add a video to Slide 6.
- 3. **Preview** the video.
- 4. **Trim** the video.
- 5. Add a Fade In and Fade Out.
- 6. Add a poster frame.
- 7. Experiment with the different Video Options on the Playback tab.